# CUCM IP電話註冊/註銷故障排除的一般資訊

### 目錄

簡介 必要條件 需求 採用元件 重要問題 來自電話的資料 來自交換機的資料 來自CUCM的資料 檢視電話日誌 檢視CUCM日誌 其他連結 實際應用的日誌和PCAP

# 簡介

本文檔介紹與思科統一通訊管理器(CUCM)整合時遇到註冊問題的Cisco IP電話要收集的一般資訊。 本文不解釋排除特定問題的步驟。

## 必要條件

#### 需求

思科建議您瞭解以下主題:

- 網際網路通訊協定(IP)
- 網際網路通訊協定(VOIP)訊號通訊協定
- Cisco IP電話的註冊流程

附註[:IP Phone、SCCP和SIP Phone Registration Process with CUCM](https://supportforums.cisco.com/document/86036/ip-phone-sccp-sip-phone-registration-process-cucm)是一個極好的文檔。

#### 採用元件

本文件所述內容不限於特定軟體和硬體版本。

### 重要問題

• 對於顯示未註冊的電話,他們是否能夠撥打和接聽電話? 如果是,從其他CUCM節點的網頁中 檢查註冊狀態,並在RIS DC中檢查電話的狀態。

附註:如果電話能夠撥打和接收呼叫,請在每個節點上使用以下命令檢視電話在RIS DC中的 狀態。

#### show risdb query phone

如果問題被視為未註冊的錯誤狀態,請重新啟動RIS DC服務。由於RIS DC的體系結構,可能 還必須重新啟動CallManager服務。

- 有多少部電話受到影響,電話總數是多少?
- 如果只有一部分電話受到影響,它們有哪些共同之處(即型號、協定、韌體版本,在同一交換 機/刀片上,在同一站點……)?
- 電話有共用線路嗎?
- 電話是否通過虛擬專用網路(VPN)連線到網路?
- 該問題是否會在每次發生時的同一時間發生?
- 網路中是否執行任何安全檢查(如埠掃描器)?
- 電話和CUCM之間是否有防火牆?
- 您是否對電話和CUCM之間的路徑中的任何裝置執行SIP檢測?
- 同一子網中有多少台電話,該子網中有多少個IP地址可供租用?
- 是否配置為使用傳輸控制協定(TCP)上的會話發起協定(SIP)或使用者資料包協定(UDP)?
- 電話是使用安全或非安全的裝置安全配置檔案嗎? 如果電話具有安全配置檔案,那麼在將安全 配置檔案應用於電話的配置之前,他們是否安裝了本地重要證書(LSC)?

附註:如果電話使用的是未安裝LSC的安全決策安全配置檔案,則不會註冊。有關詳細資訊 ,請參[閱CUCM Generating LSC Certificates for Secure Phones文](https://supportforums.cisco.com/t5/collaboration-voice-and-video/cucm-generating-lsc-certificates-for-secure-phones/ta-p/3119717)檔。

- 是否有人通過分機移動登入問題電話? 如果是,裝置配置檔案的協定(SCCP/SIP)是否與電話相 匹配,並且註銷後是否存在相同行為?
- 有什麼變化嗎?不管變化有多大,無論變化是什麼。所有新的更改(新配置、新軟體、新硬體 )都應得到確認。

### 來自電話的資料

- 當出現問題時,在電話螢幕上記錄該消息。通常情況下,消息顯示在電話螢幕上,因此請確保 選中此項。
- 檢查電話是否安裝了LSC,如果客戶正在使用安全裝置安全配置檔案,則需要執行此操作 79XX

再次按電話上的「settings(設定)」按鈕>按鍵鍵盤按鍵號碼4 >按鍵按鍵按鍵號碼4 >記錄 LSC是否指示已安裝

78XX / 88XX / 99XX

按電話上的「設定」按鈕>選擇「管理員設定」>「按鍵按鍵按鈕數字2」>記錄是否安裝LSC

• [從電話獲取封包擷取\(pcap\)](https://supportforums.cisco.com/document/44741/collecting-packet-capture-cisco-ip-phone)

提示:以下大部分資訊都要求在電話上啟用Web訪問。即使電話尚未註冊,也可以修改電話上 的設定,以便啟用webaccess、span to pc port和SSH Access,然後嘗試訪問網頁。

附註:如果電話使用SIP,請檢查pcap中找到的SIP註冊消息中的Expires欄位。

REGISTER消息從電話傳送到主CallManager時,Expires欄位的預設值為120秒。電話傳送 REGISTER消息時,該消息稱為「保持連線」消息。對其輔助CallManager伺服器,到期欄位 為0。

- 記錄電話上的調試消息
- 檢查電話上的核心,並下載這些核心。如果在電話的Web介面上找到核心,請確保也從電話的 CLI收集show show core-dump的輸出。

附註:截至2016年11月9日,只有電話開發者有權訪問用於檢視電話核心檔案的工具。如果需 要進一步分析核心,請開啟技術支援中心(TAC)案例,以便電話開發人員參與。

• 從Network statistics部分的Network頁面收集CDP鄰居資訊

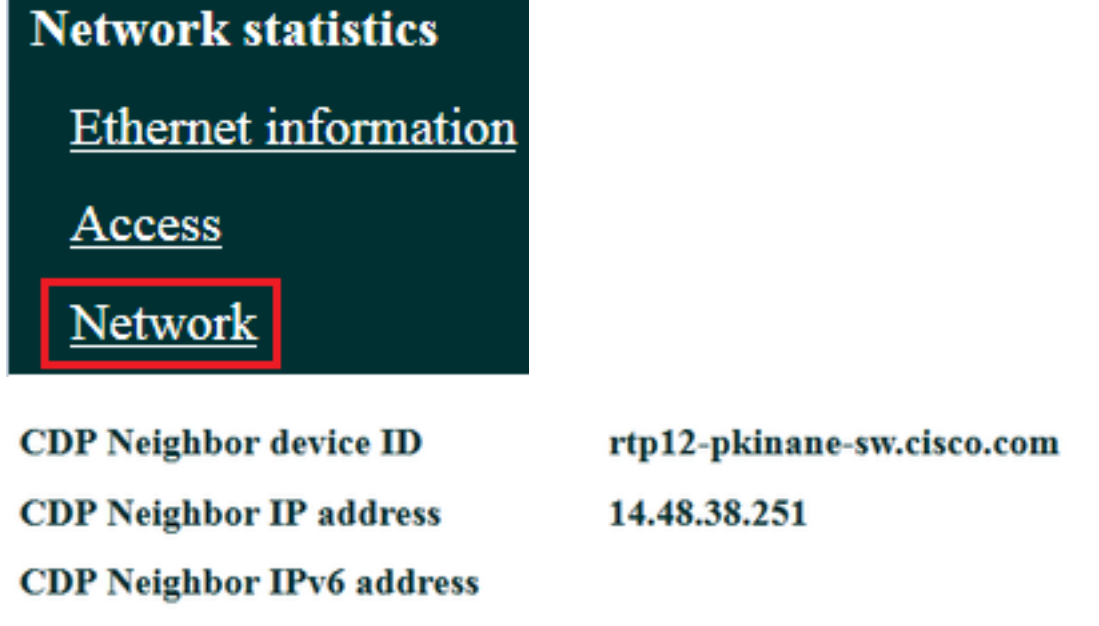

**CDP** Neighbor port

**FastEthernet0/5** 

● [從電話獲取控制檯日誌。](https://supportforums.cisco.com/document/54251/collecting-console-logs-cisco-unified-7900-series-ip-phone)如果電話支援[問題報告工具\(PRT\)](/content/en/us/support/docs/collaboration-endpoints/ip-phone-8800-series/200770-How-to-Collect-a-Collaboration-Endpoint.html)功能,建議使用PRT。

**附註**:[此支援論壇檔案](https://supportforums.cisco.com/document/57846/debugging-ip-phone-no-audio)顯示如何使用strace將偵錯列印到終端機;但是,您可能需要使用show strace。

某些電話使用sdump而不是strace或show strace。

strace或dump命令與在思科路由器上鍵入terminal monitor類似。

提示:最好從電話的命令列介面(CLI)收集控制檯日誌,因為許多電話的空間有限,並且其日 誌被快速覆蓋。

如果電話具有輔助埠,請將控[制台電纜插入電話中,以在](/content/en/us/support/docs/collaboration-endpoints/unified-ip-phone-7900-series/212061-How-To-Make-A-Cisco-IP-Phone-Console-Cab.html)電話重新啟動時捕獲調試。

提示:最好將終端作業階段記錄到文字檔中。這裡介紹如何使[用putty](http://www.tricksguide.com/guide-how-to-capture-a-log-file-of-your-putty-session.html)登入到文本檔案,以及 如何使[用SecureCRT進](http://www.ciscozine.com/how-to-log-securecrt/)行登入。

# 來自交換機的資料

電話通過交換機訪問網路。確定電話所連線的交換機,並收集下列資料。

- 使用show run收集運行配置
- 收集show proc cpu hist
- 收集show log的輸出

# 來自CUCM的資料

● 獲取電話的電話號碼(DN)。

附註:如果沒有DN並且電話使用會話初始協定(SIP),則電話將不會註冊。

- [獲取電話的配置檔案](/content/en/us/support/docs/unified-communications/unified-communications-manager-callmanager/200769-Two-Ways-to-Obtain-a-Phone-s-Configurati.html)
- [從CUCM伺服器獲取pcap](https://supportforums.cisco.com/document/44376/packet-capture-cucm-appliance-model)
- 使用即時監控工具(RTMT)從CUCM伺服器收集日誌和pcap。收集日誌時,請確保選擇所有伺服 器。

**提示:**根據環境/症狀,您可能要收集以下部分或全部日誌型別:

Cisco CallManager、Cisco Certificate Authority Proxy功能、Cisco Tftp、Cisco Trust Verification Service、Event Viewer-Application Log、Event Viewer-System Log和Packet Capture Logs。

- 收集CUCM集群中所有TFTP伺服器的show itl和show ctl的輸出。
- 從CUCM發佈器收集這些命令的輸出: 確定群集是否處於混合模式:

運行sql select paramname, paramvalue from processconfig where paramname='ClusterSecurityMode'

確定回退引數是否設定為true:

運行sql select paramname, paramvalue from processconfig where paramname='RollBackToPreGrayback'

確定資料庫複製是否正常:

#### 實用工具dbremote runtimestate

附註:如果群集未處於混合模式,輸出將如下所示:

admin: 運行sql select paramname, paramvalue from processconfig where paramname='ClusterSecurityMode' paramname paramvalue =================== ========== 群集安全模式0

附註:如果rollback引數設定為false,則輸出將如下所示:

admin: 運行sql select paramname, paramvalue from processconfig where paramname='RollBackToPreGrayback' paramname paramvalue ===================== ========== 回滾到灰色F

提示:有關utils複製運行時狀態輸出的說明,請參閱[瞭解CUCM的utils複製運行時狀態的輸出](https://supportforums.cisco.com/t5/collaboration-voice-and-video/understanding-the-output-of-utils-dbreplication-runtimestate-for/tac-p/3161333) 文檔。

# 檢視電話日誌

• 在電話日誌中搜尋以下字串: 失敗 錯誤 錯誤 例外 newUnregReason= Lastoutofservice 後援 套接字錯誤= opvvlan JAVA-sipio-已註冊 Network detect change task tftpAddr1= 鎖定: VPN:(附註:確保您使用正規表示式搜尋此或「」。 將被分析為文字而不是特殊字元)

# 檢視CUCM日誌

在CUCM日誌中搜尋以下內容:

 $\bullet$  電話的MAC地址

● 電話的IP地址

**提示:**如果看到錯誤消息,則原因代碼解釋可能[在錯誤和系統消息文檔](http://www.cisco.com/c/zh_tw/support/unified-communications/unified-communications-manager-callmanager/products-system-message-guides-list.html)中。

# 其他連結

[終端常見問題](http://docwiki.cisco.com/wiki/Endpoints_FAQ)

[預設安全性](https://supportforums.cisco.com/document/68701/communications-manager-security-default-and-itl-operation-and-troubleshooting)

[Cisco IP電話韌體支援策略](/content/en/us/support/docs/collaboration-endpoints/unified-ip-phone-7900-series/116684-technote-ipphone-00.html)

[搜尋Cisco Live儲存庫](https://www.ciscolive.com/online/connect/search.ww#loadSearch-searchPhrase=&searchType=session&tc=0&sortBy=&p=)

# 實際應用的日誌和PCAP

我已經註冊了一些電話並收集了日誌/個人資料。要檢視檔案,[請按一下此處](https://supportforums.cisco.com/t5/collaboration-voice-and-video/phone-registration-pcap-and-logs/ta-p/3188036)。